# **Ouriginal**

# Användarmanual – webbinkorg

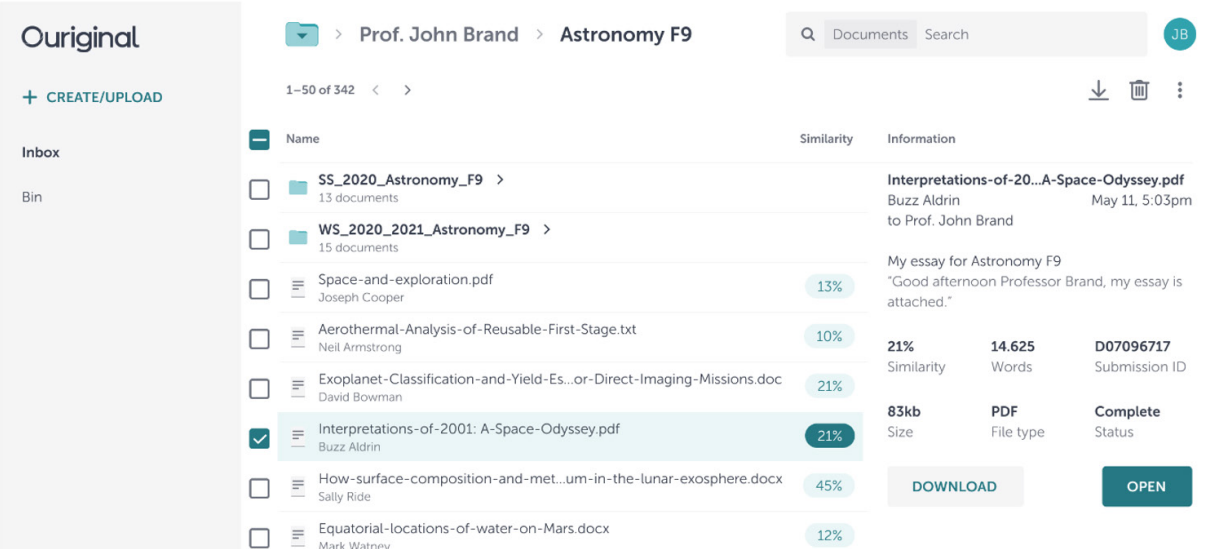

Dokument kan skickas in via utbildningsställets befintliga lärplattform eller genom att bifoga och skicka in dem i e-postmeddelanden eller via ett API. Användare som föredrar att hantera alla dokument och analyser direkt i webbläsaren kan göra det med vår webbinkorg.

#### Inkorg

Din inkorg är kopplad till din Ouriginal-e-postadress, till vilken andra användare kan skicka dokument. Inlämnade dokument hamnar automatiskt i denna inkorg, även innan de har analyserats. Standardsorteringen är enligt uppladdningsdatum.

## Skapa/ladda upp

Använd knappen skapa/ladda upp längst upp till vänster på webbinkorgen. Denna knapp kan också användas för att skapa en ny mapp.

## Verktygsrad

Dokument kan hanteras genom att välja åtgärder i verktygsraden eller informationsrutan. Båda

visas efter att en eller flera filer från inkorgen har valts. Dessa åtgärder omfattar bulknedladdning, radering och flyttning.

## Informationspanel

Informationspanelen tillhandahåller ytterligare information om de valda dokumenten, såsom totalt antal ord, filstorlek och det bifogade meddelandet från studenten.

#### Analys

Procentfälten bredvid varje dokument anger hur likt det inlämnade dokumentet är de hittade källorna. Kom ihåg att procentsatsen är direkt kopplad till dokumentets längd och att det inte handlar om exakta siffror.

Obs! Granska alltid den detaljerade analysen innan du fattar några beslut om eventuell plagiering. Det viktade värdet i sig är inte något absolut tecken på plagiering.